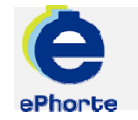

# TILKNYTTE VEDLEGG TIL **JOURNALPOSTEN**

Under en post kan det registreres flere dokumenter. Det første dokumentet som tilknyttes posten, vil bli tilknyttet som hoveddokument. Øvrige dokumenter vil tilknyttes som vedlegg.

## TIPS

Det er mulig å sette inn et dokument som tilhører en annen post som vedlegg

# ePHORTE

VEILEDNING 6 TILKNYTTE VEDLEGG

Hovedarkivet, NTNU

# TILKNYTTE VEDLEGG

### **1 Før du legger til vedlegg**

Journalposten må opprettes *før* du legger til vedlegg. For å kunne legge til vedlegg må journalposten ha status R – Reservert. Dette gjør du ved enten å la være å markere dokumentet som ferdig i dialogboksen før du klikker eller ved å redigere journalposten fra F-Ferdig til

R-Reservert. Da høyreklikker du **D** journalposten og velger **Rediger**.

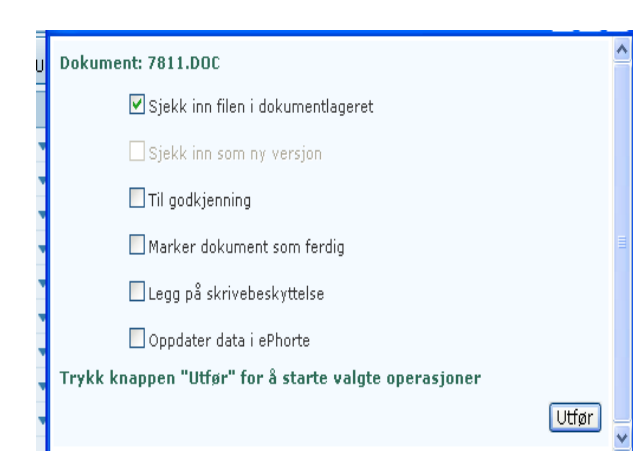

### **2 To ulike måter å tilknytte vedlegg**

Det er to forskjellige måter å legge vedlegg til en journalpost.

#### **- Knytt til eksisterende dokument**

Hvis dokumentet du vil legge ved allerede er lagret i ePhorte, kan du søke det opp og tilknytte det som et vedlegg.

#### **- Nytt vedlegg**

Hvis dokumentet du vil legge ved *ikke* er lagret i ePhorte kan du hente fra filtjener eller bruke en mal eller et tomt dokument i ePhorte.

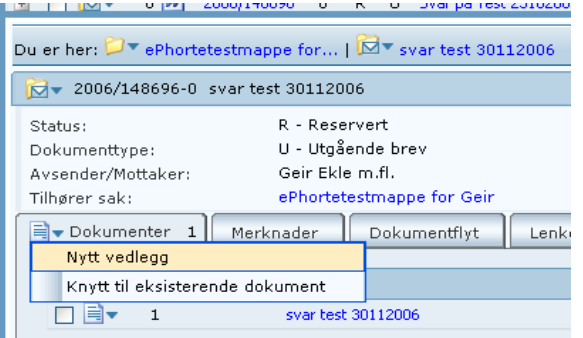

#### **3 (a) Knytt til eksisterende dokument**

Plasser deg på journalpostnivå. klikk  $\blacksquare$  på dokumentfanen og velg **Knytt til eksisterende dokument**. I søkebildet du da får opp etter å ha klikket  $\left|\mathbf{P}\right|$  to ganger, setter du inn søkekriterier slik at du kan søke opp det riktige dokumentet.

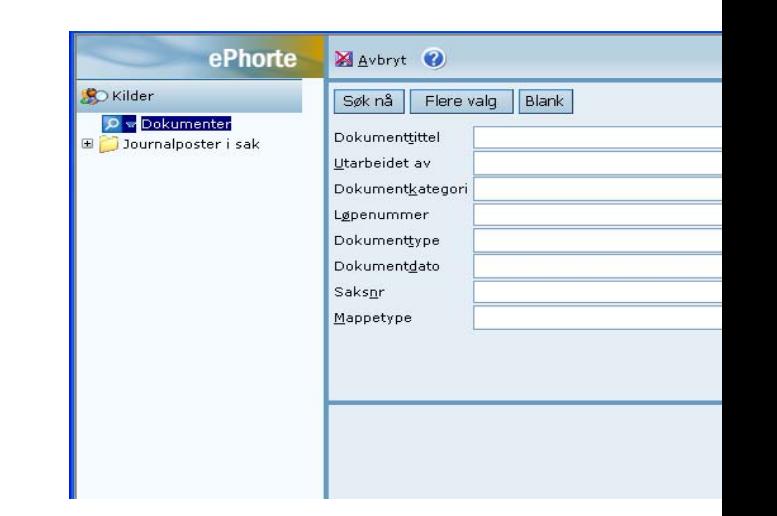

#### **3 (b) Knytt til eksisterende dokument**

Velg fra resultatlista som kommer opp, huk av for de dokumenter du ønsker å tilknytte som vedlegg, og velg Legg til valgte rader. Velg til slutt Lagre. Alternativt, velg fra lista Journalposter i sak.

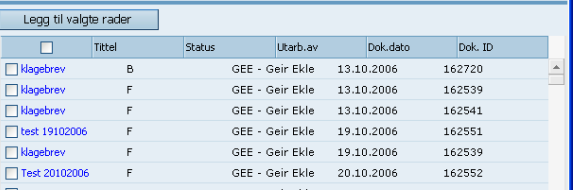

Dokumentet du har valgt er nå knyttet til journalposten som vedlegg. Se under:

#### **Avsender/Mottaker 1** Journalpostdetaljer | Tilleggsattr **4(b)** Nytt vedlegg  $\boxed{\equiv}$  Dokumenter 3 Merknader Dokumentflyt Lenker

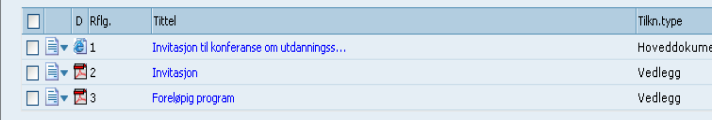

Husk å ferdigstille journalposten etter at vedleggene

er lagt til: Høyreklikk  $\overline{\mathbf{P}}$  på journalposten og velg **Rediger**. Endre status fra R-Reservert til F-Ferdig.

#### **4(a) Nytt vedlegg**

Plasser deg på journalpostnivå. Klikk  $\left| \Xi \right|$  på dokumentfanen og velg **Nytt vedlegg**. I registreringsbildet du da får opp, fyller du inn opplysninger om vedlegget (dokumentet). ePhorte foreslår samme navn som hoveddokumentet. Det kan du med fordel justere. Vedleggene skal også være søkbare.

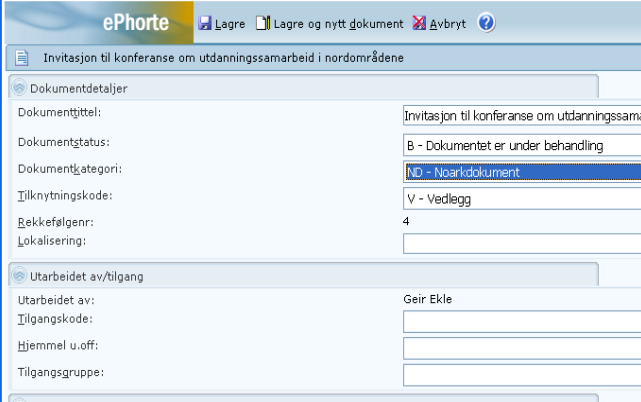

Etter utfyllingen, klikk

□ Lagre og nytt dokument

dialogboksen under velger du å hente vedlegget ditt fra filtjener, bruke en mal eller tomt dokument.

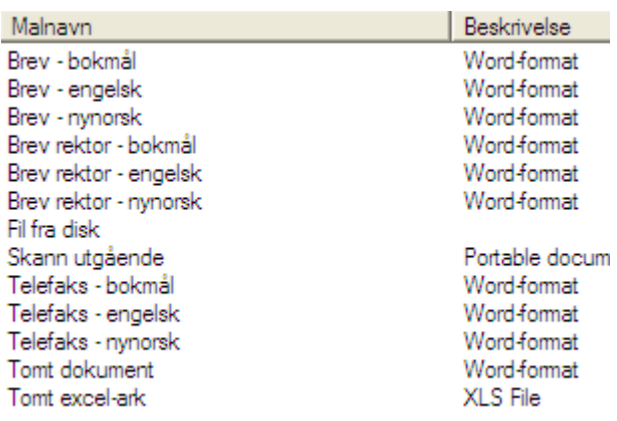

Avslutt på vanlig måte ved å klikke

 $\overline{\phantom{C}}$  Tilbake til ePhorte Web  $\overline{\phantom{C}}$  osv.

Husk å ferdigstille journalposten etter at vedleggene er lagt til: Høyreklikk **på journalposten og velg Rediger**. Endre status fra R-Reservert til F-Ferdig.

#### **5. Hoveddokument og vedlegg**

Slik ser journalposten ut med 1 hoveddokument og 2 vedlegg:

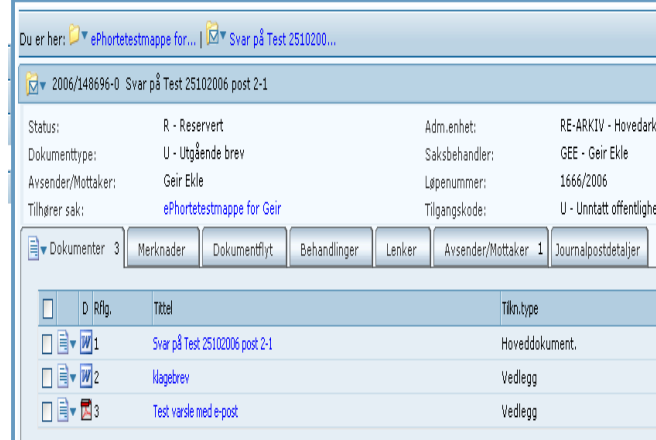

Spørsmål? ephorteadmin@adm.ntnu.no Brukerstøtte Hovedarkivet